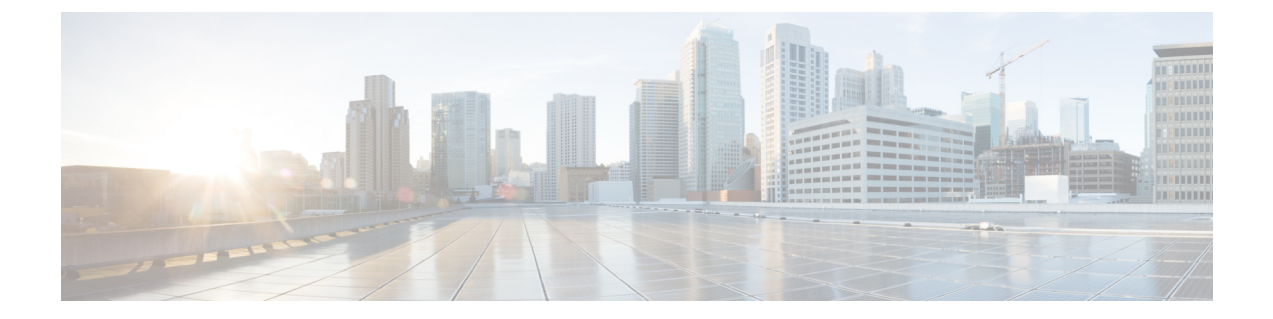

## 不正管理および **aWIPS** ワークフローの構 築と展開

- 不正管理と aWIPS ワークフローの概要 (1 ページ)
- 不正管理と aWIPS ワークフローの設定 (1 ページ)

## 不正管理と **aWIPS** ワークフローの概要

Cisco DNA Center不正管理およびaWIPSワークフローを使用すると、許可リストに一括で移動 する不正アクセスポイントの MAC アドレスを確認してマークを付け、選択したアクセスポイ ントの MAC アドレスの一括許可リストを処理できます。

不正管理および aWIPS ワークフローは、Cisco AireOS コントローラおよび Cisco Catalyst 9800 シリーズワイヤレスコントローラに関連付けられている AP をサポートします。

このワークフローでは、次の不正 AP タイプを許可リストに移動できます。

- Rogue on Wire
- ハニーポット
- Interferer
- Neighbor

このワークフローでは、次の不正 AP タイプを許可リストに移動することはできません。

- AP Impersonation
- Friendly

## 不正管理と **aWIPS** ワークフローの設定

この手順では、不正 AP の MAC アドレスを許可リストに一括で移動する方法を示します。こ れらのアドレスは、Cisco DNA Center で高脅威として報告しないアドレスです。

## 始める前に

次のタスクを実行するには、SUPER-ADMIN-ROLEまたはNETWORK-ADMIN-ROLE権限が必 要です。

- ステップ **1** メニューアイコン( )をクリックして、ワークフロー > 不正管理と **aWIPS** ワークフローの設定。 [Set up Rogue Management and aWIPS] ウィンドウが表示されます。
- ステップ **2** [Let's Do it] をクリックします。 今後この画面をスキップするには、[Don't show this to me again] チェックボックスをオンにします。 [Bulk upload allowed access Points] ウィンドウが表示されます。
- ステップ **3** [Search] フィールドでは、前のワークフローですでに追加されている MAC アドレスを検索できます。 [Export] をクリックし、許可リストをエクスポートします。
- ステップ **4** サンプル CSV テンプレートファイルをダウンロードし、MAC アドレス、操作、およびカテゴリを手動 で追加して、一括許可リストテンプレートを作成できます。[Download the sample CSV template from here] リンクをクリックします。 通知記号にカーソルを合わせると、許可されている MAC アドレス、操作、およびカテゴリの形式を表

示できます。

- ステップ **5** CSV ファイルをボックス領域にドラッグアンドドロップするか、[Choose a file] をクリックしてシステム 上の CSV ファイルを参照します。CSV ファイルの最大サイズは 1.2 MB です。
	- Cisco DNA Center で検証チェックが実行されます。アップロードされた CSV ファイルが次の 要件を満たしていない場合、エラーメッセージが表示されます。 (注)
		- MAC アドレスが有効な不正ポイント MAC アドレスではありません。
		- すべての不正アクセスポイントの MAC アドレスがシステムにすでに存在しているか、 または削除操作の対象となる不正アクセスポイントの MAC アドレスがありません。

緑色のチェックマークは、アップロードされたCSVファイルの内容が有効であることを示し ます。

- ステップ **6** [Next] をクリックします。
- ステップ **7** [Summary] ウィンドウの [Uploaded bulk allowed list MAC addresses] テーブルに、許可された MAC アドレ スのリスト、およびそれぞれの動作とアクションが表示されます。
	- [All]:すべての MAC アドレスのリスト、およびそれぞれの動作とアクションを一括して表示しま す。
	- [Create]:作成された MAC アドレスのリスト、およびそれぞれの操作とアクションをまとめて表示 します。
	- [Delete]:削除された MAC アドレスのリスト、およびそれぞれの動作とアクションが一括して表示 されます。

• [NoAction]:すでに削除されているMACアドレスのリスト、およびそれぞれの操作とアクションが 表示されます。

- ステップ **8** [Continue to allowed list] をクリックし、後続の警告ポップアップウィンドウで [Yes] をクリックします。 タスク完了**[Allowed List Updated**] ウィンドウが表示されます。
- ステップ **9** [Go to Rogue and aWIPS Home Page] リンクをクリックします。

[Rogue and aWIPS] ダッシュボードが表示されます。

[Threat] テーブルで、Cisco DNA Center により指定した不正 AP MAC アドレスが [Type] 列の下の [Allowed List] に分類されます。

ステップ **10** 許可リストに不正 AP MA Cアドレスを個別に追加または削除するには、[Threat MAC address] 列の下にリ ストされている不正 MAC アドレスをクリックします。

[Threat 360] ウィンドウが表示されます。

ステップ **11** [Action] ドロップダウンリストをクリックし、[Add to Allowed list] を選択します。

許可リストから不正APMACアドレスを個別に削除するには、[Action]ドロップダウンリストで[Remove from Allowed] リストを選択します。

翻訳について

このドキュメントは、米国シスコ発行ドキュメントの参考和訳です。リンク情報につきましては 、日本語版掲載時点で、英語版にアップデートがあり、リンク先のページが移動/変更されている 場合がありますことをご了承ください。あくまでも参考和訳となりますので、正式な内容につい ては米国サイトのドキュメントを参照ください。